# 全国大学英语四六级考试(CET)报名流程

#### 一. 报名流程

- 1、登录全国大学英语四、六级考试(CET)报名网站: cet-bm.neea.edu.cn 推荐浏览器:火狐浏览器、谷歌浏览器、IE9+、360 浏览器(选择极速模式)
- 2、 点击"进入报名"

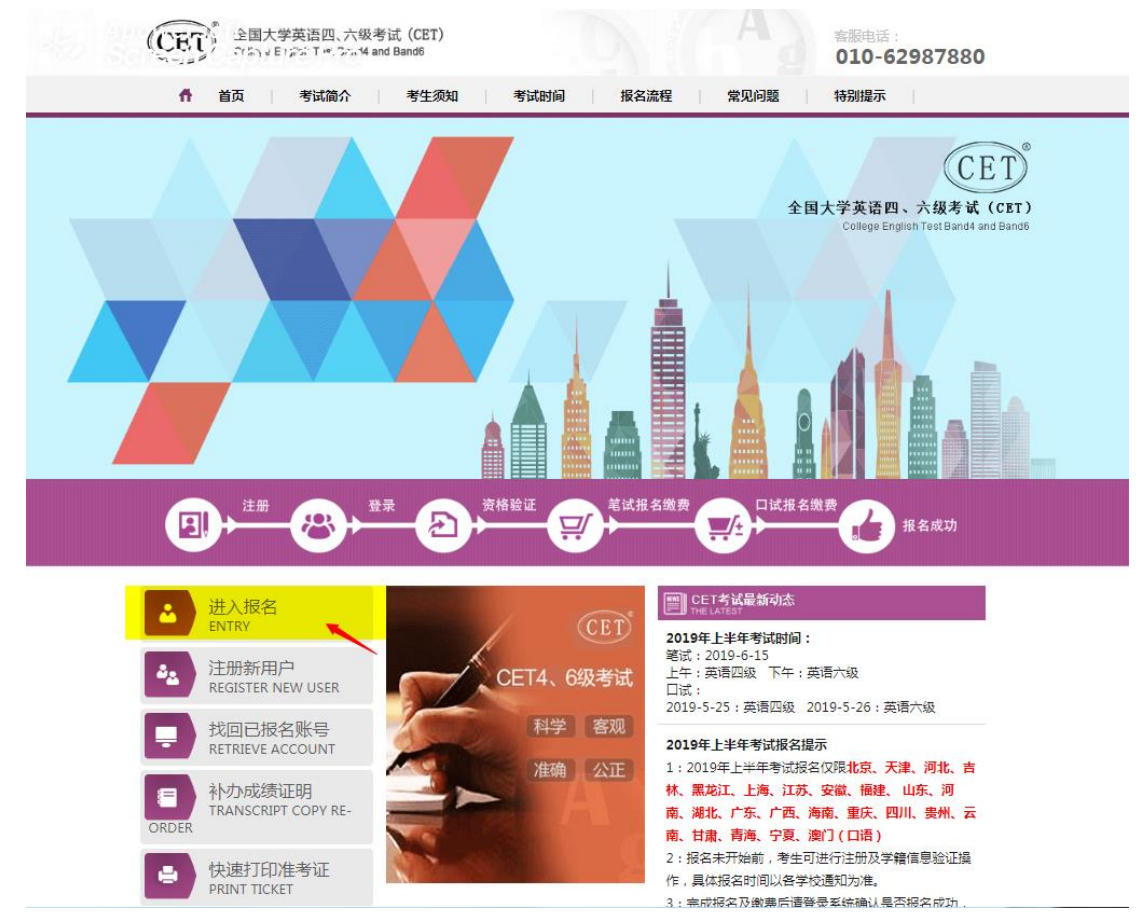

3、输入邮箱或手机号、密码及验证码,点击"登录": (若没有账号点击"点击注册",详见"流程二"。)

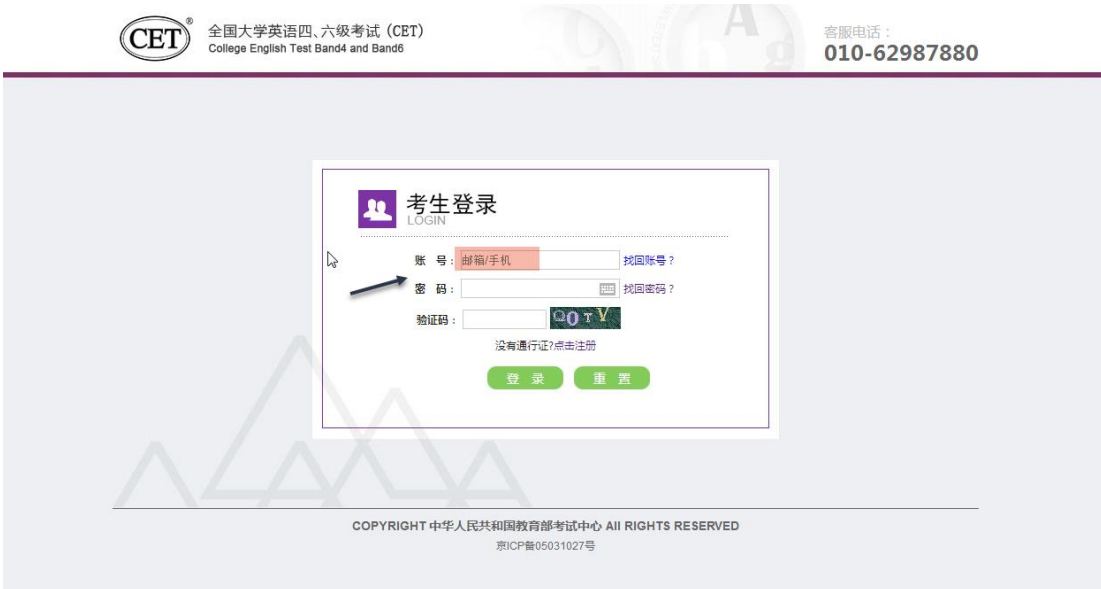

、 进入登录报名系统界面,点击"开始报名":

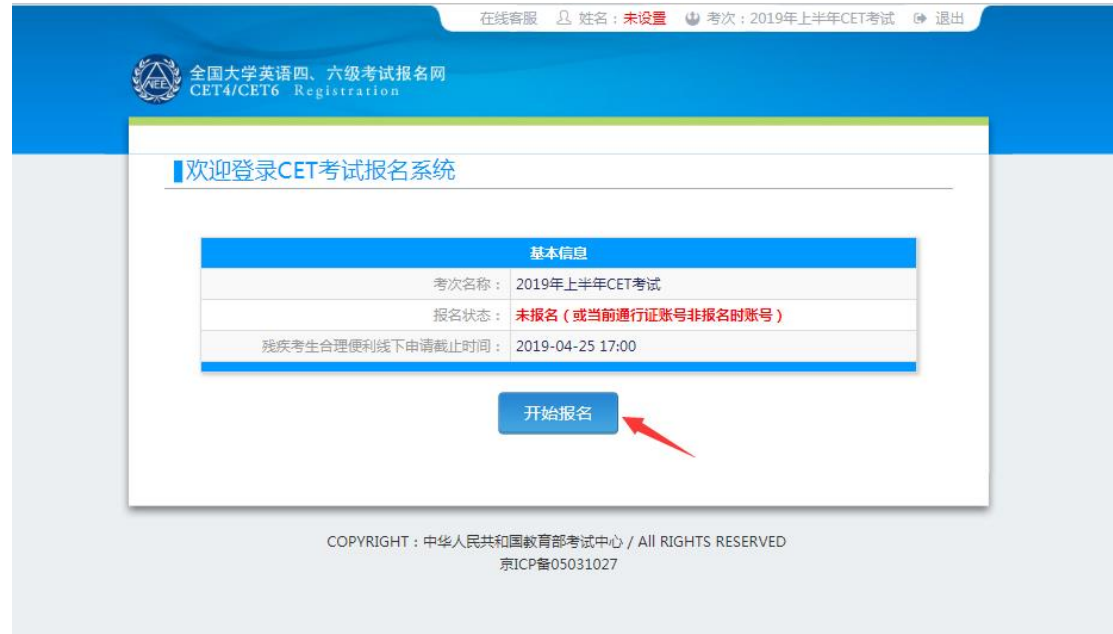

、 阅读并勾选报名协议,点击"同意":

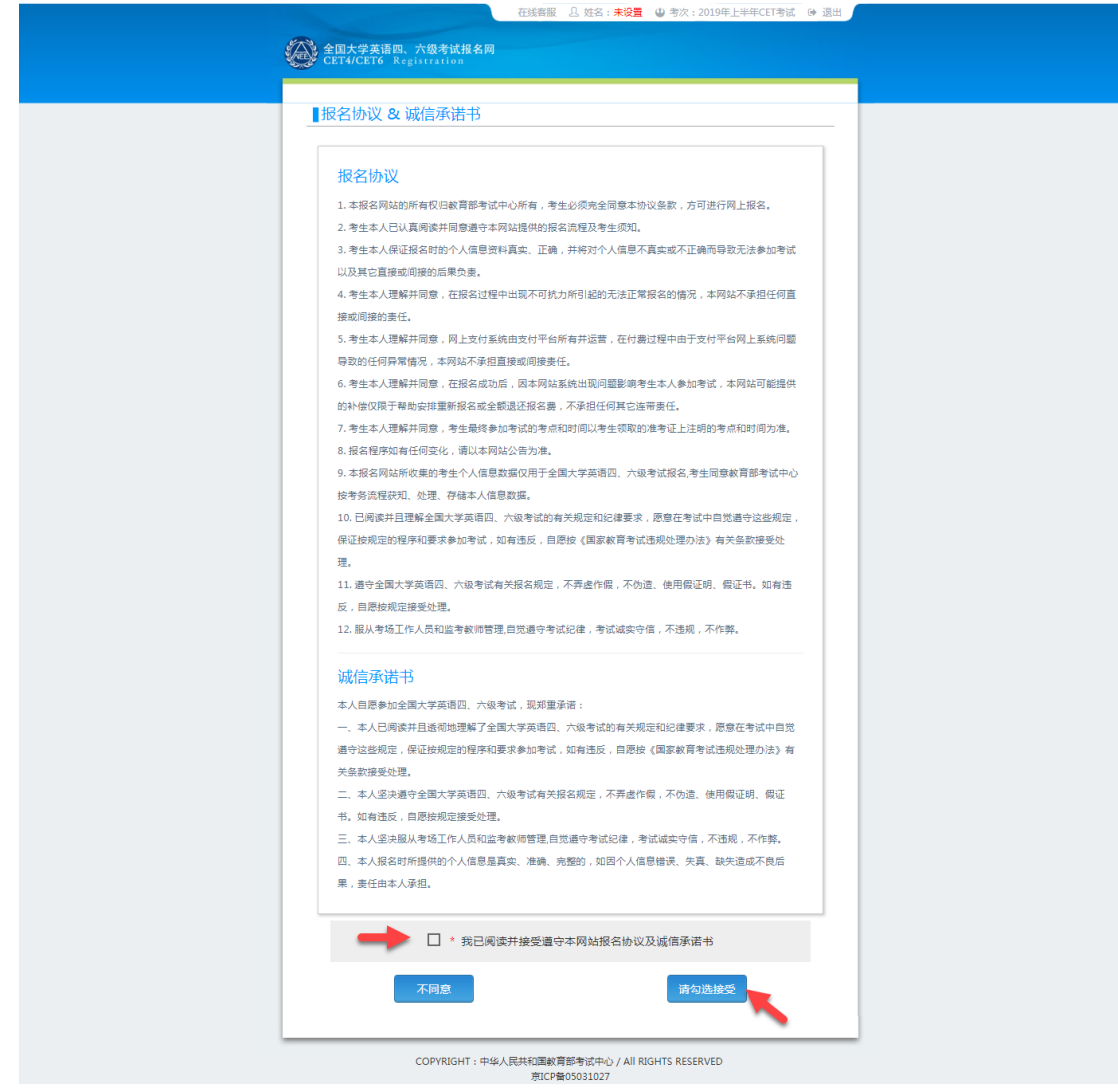

6、 进入资格信息查询界面,输入三项必填项:证件类型(不支持军官证)、证件号码、 姓名,点击"查询":

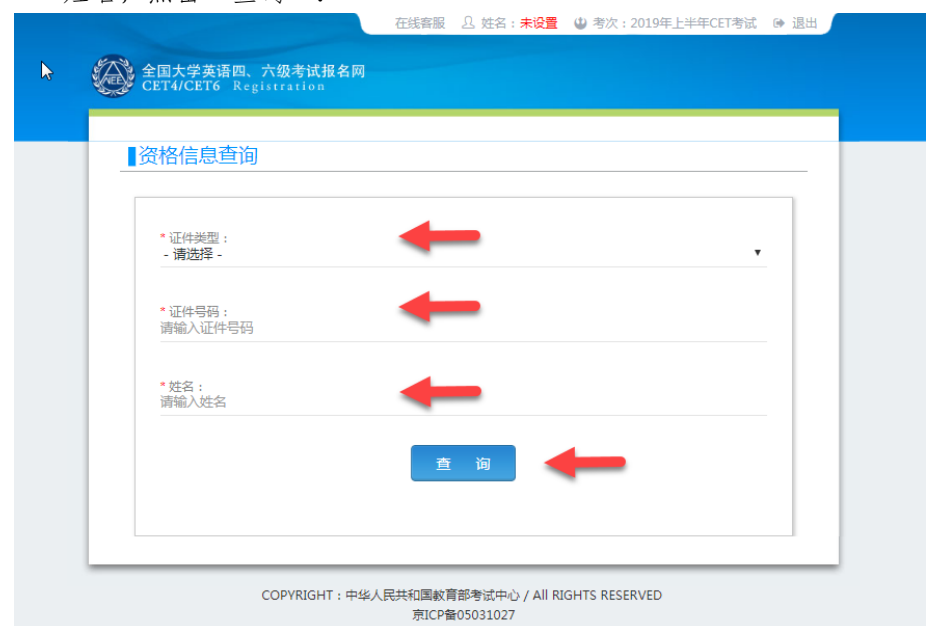

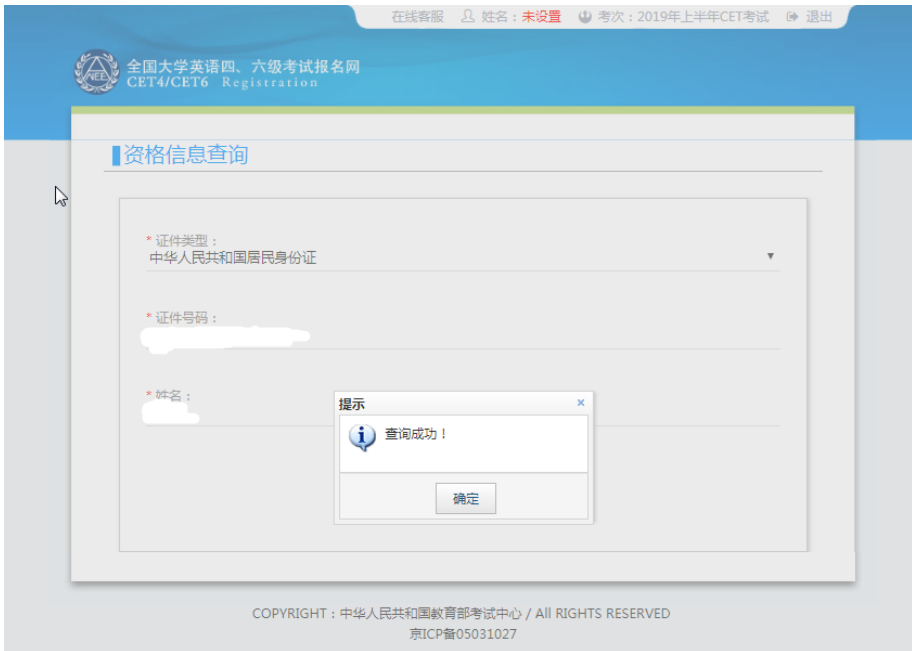

、 进入资格信息确认页面,确认学籍信息、资格信息正确:

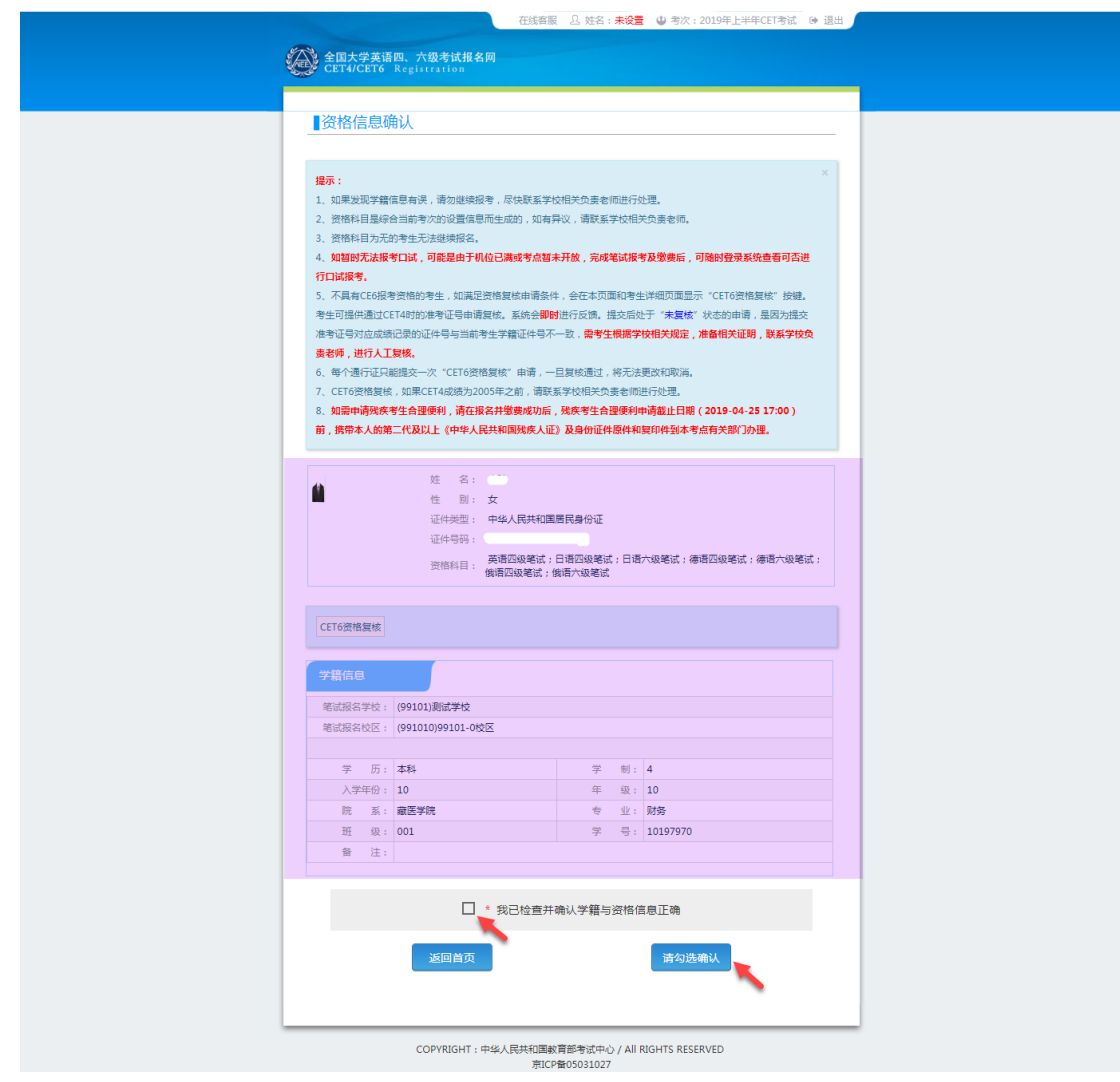

、 若考生有通过 CET4 的证书(425 分以上)、笔试报名校区开考 CET6、考生未被

限制报考 CET6、资格科目显示却无英语六级报考资格,此时《资格信息确认》页 面会显示"CET6 资格复核"按钮:

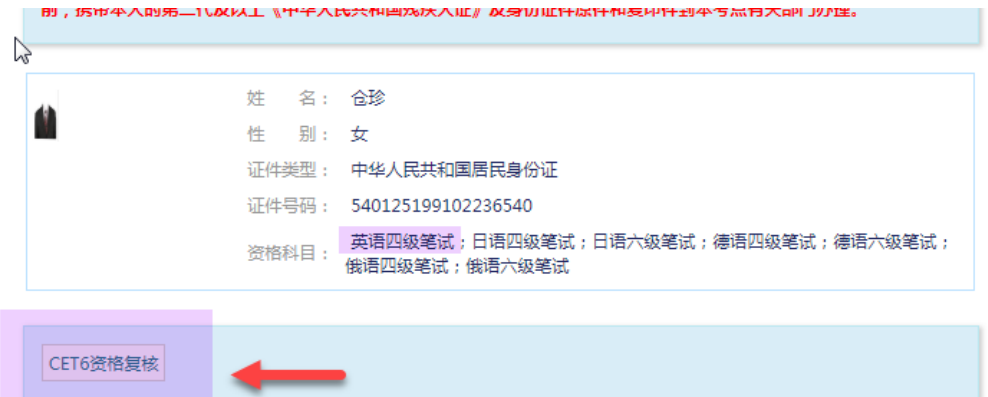

9、 点击打开 CET6 资格复核申请页面:

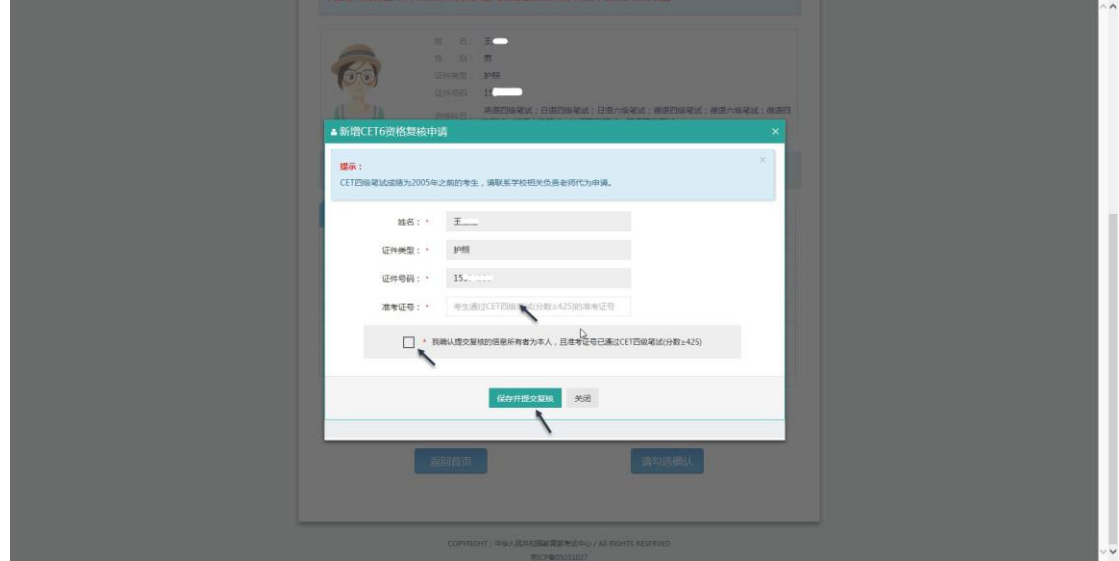

10、 输入 2005 年(含)以后通过英语四级笔试(425 分以上)准考证号码,勾 选确认,点击"保存并提交复核"。 (若忘记笔试准考证号码或成绩为 2005 年 以前的均需要联系学校相关负责老师,手动审核)

#### 系统复核规则:

1、 "准考证号+证件号码"有对应的通过 CET4 的成绩记录,无论姓名是否与成绩 记录一致,提交成功, 系统自动复核通过,考生立即获得英语六级报考资格。 2、 "准考证号+姓名"有对应的通过 CET4 的成绩记录,证件号码与成绩记录不一 致,提交成功,复核状态为"未复核"。"未复核"状态的申请无法修改和取消, 需要考生联系学校负责老师或根据学校要求 携带相关证明到学校负责老师处,进行 手动复核。手动复核通过,考生才能获得英语六级报考资格; 手动复核失败,考生 可以修改信息重新提交或删除复核申请。(注: "未复核"状态的考生如不主动联 系 学校老师或多次恶意重复提交,学校老师有不进行复核的权利!)

3、准考证号错误、证件号码和姓名都与准考证号对应的成绩记录不一致,无法提交。 注意:

 复核申请与通行证账号绑定,一个通行证账号只能绑定一条复核申请。一旦 复核通过,将无法更改和取消。

- 复核申请链接存在于《资格信息确认》页面和《报名信息》页面,考生可以 在这两个页面申请或查看复核结果。
- 提交复核申请成功但非通过状态的考生可随时登录同通行证账号,在对应页 面再次点击"CET6 资格复核"查看复核状态。
- 11、 《资格信息确认》页面,保存报名信息:

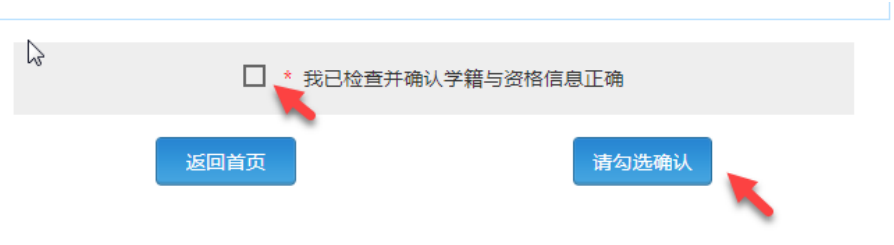

如果未到"考生网上报名开始时间",考生只能到达此页面,不能继续。此时,学籍信息 和通行证尚未进行绑定,同一个通行证账号可以替多个考生查询学籍资格信息。

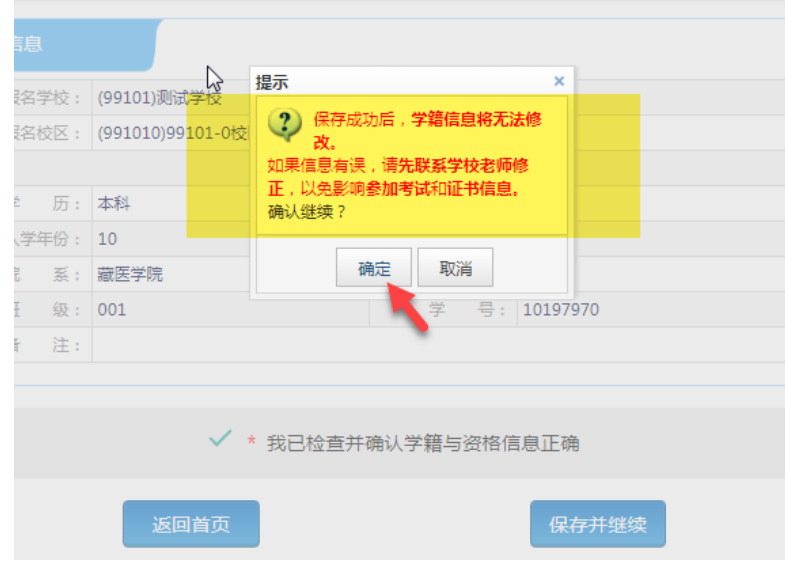

12、 如果在考生"网上报名时间"内,检查学籍信息与资格信息无误后,勾选确认, 点击"保存并继续":

提示"保存成功":

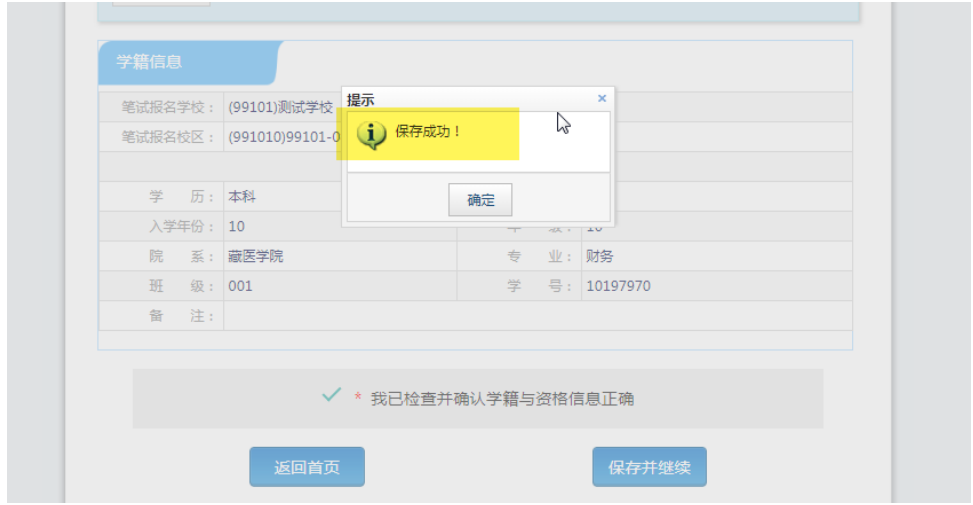

此时会将当前确认的考生报名信息与当前通行证账号绑定。

注意:

- 保存成功后,学籍库信息的修改将无法影响到已保存的报名信息,保存前请务必确认 自己信息正确!
- 一个通行证账号只能绑定一个考生的报名信息;一个考生的报名信息只能绑定到一个 通行证账号。
- 如果保存 24 小时后,报名信息下无任何科目,系统将会自动将报名信息删除,到时需 要重新验证学籍进行报考。
	- 13、 进入笔试报名界面,一旦通过学籍、资格验证后,页面上方姓名就绑定为该学籍 考生。

阅读报考须知及省通告

选择笔试科目:

### 注:同级别科目仅能报考一科。如英语四级与日语四级无法同时报考。

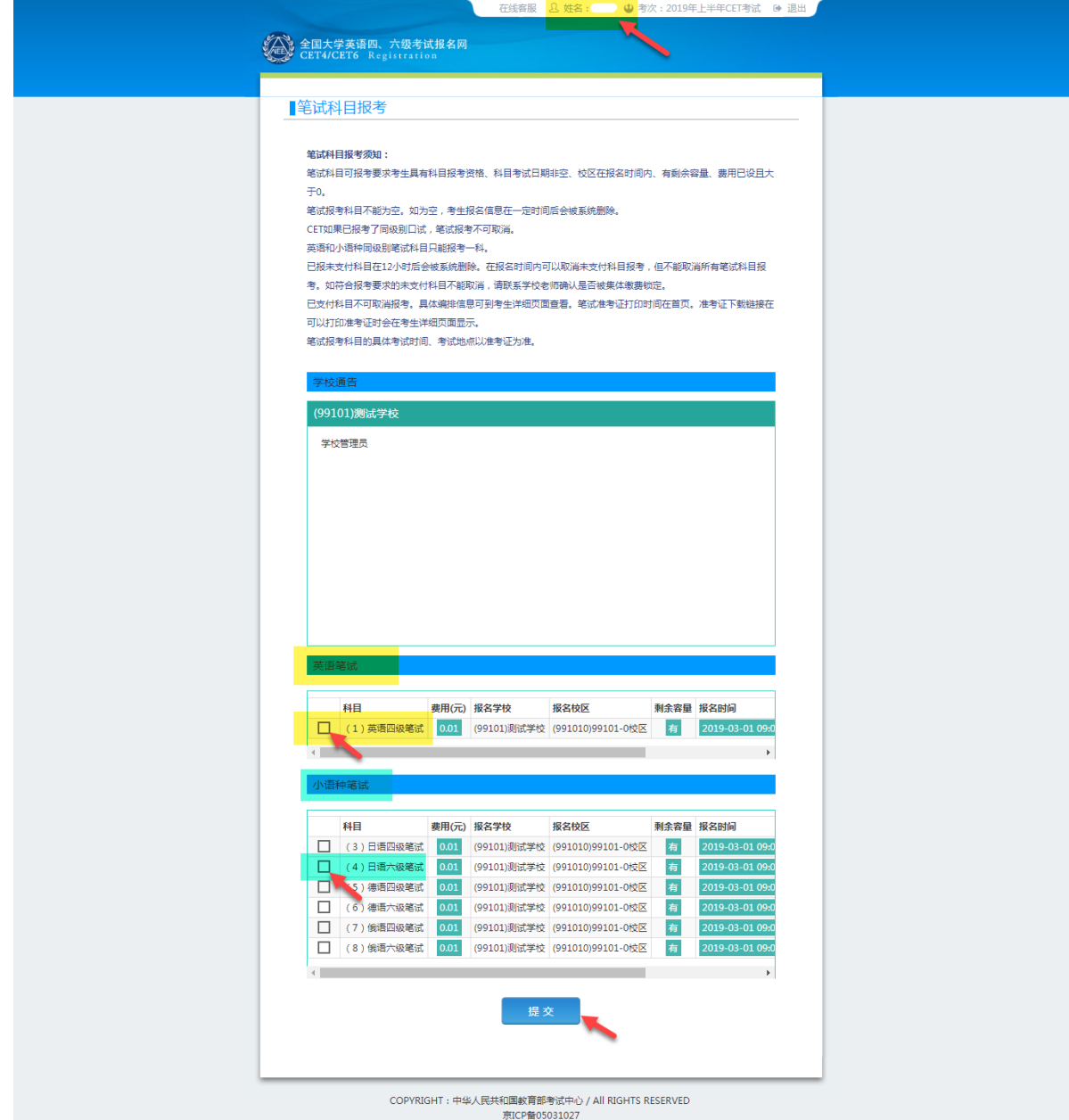

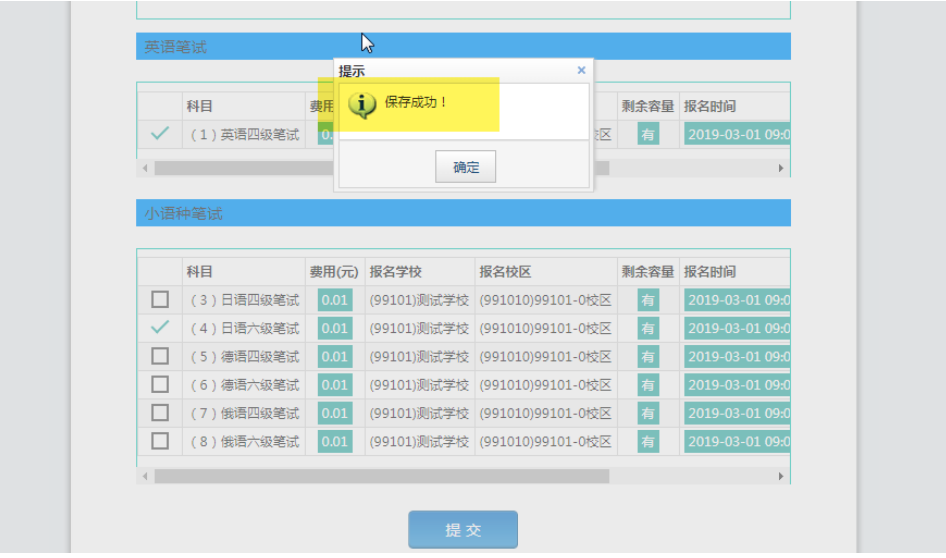

14、 进入报名信息界面: 可看到报名流程的进度:已完成笔试报考,可直接在下方进行缴费。 也可在页面中间部分继续选择"口试报考"; 或"CET6 资格复核":

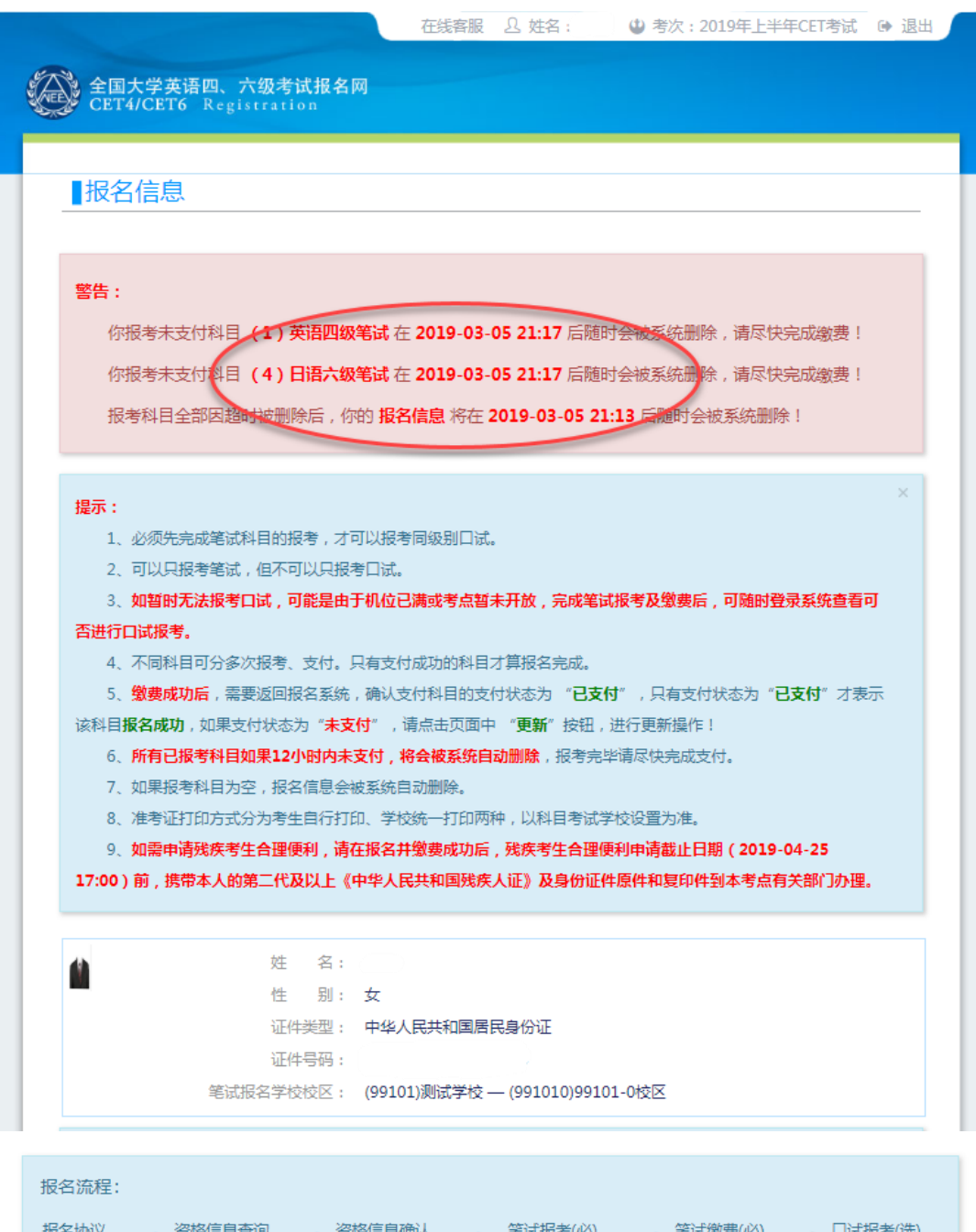

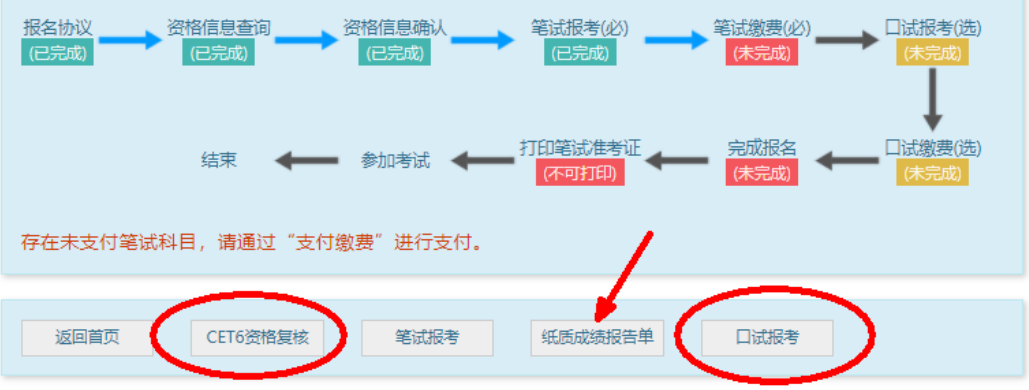

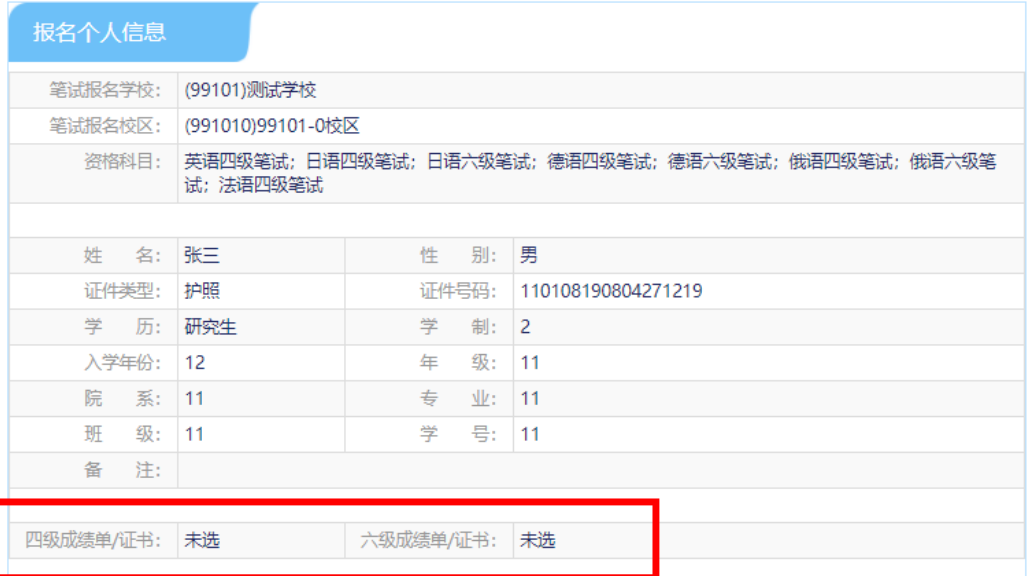

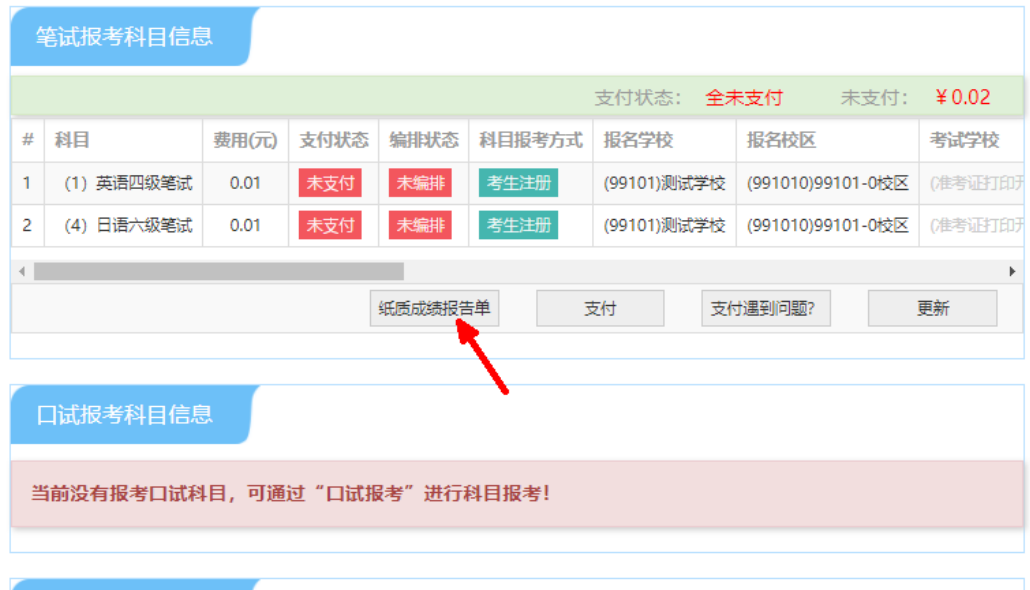

-<br>「通告信息<br>15、 阅读"省通告",选择口试科目校区:

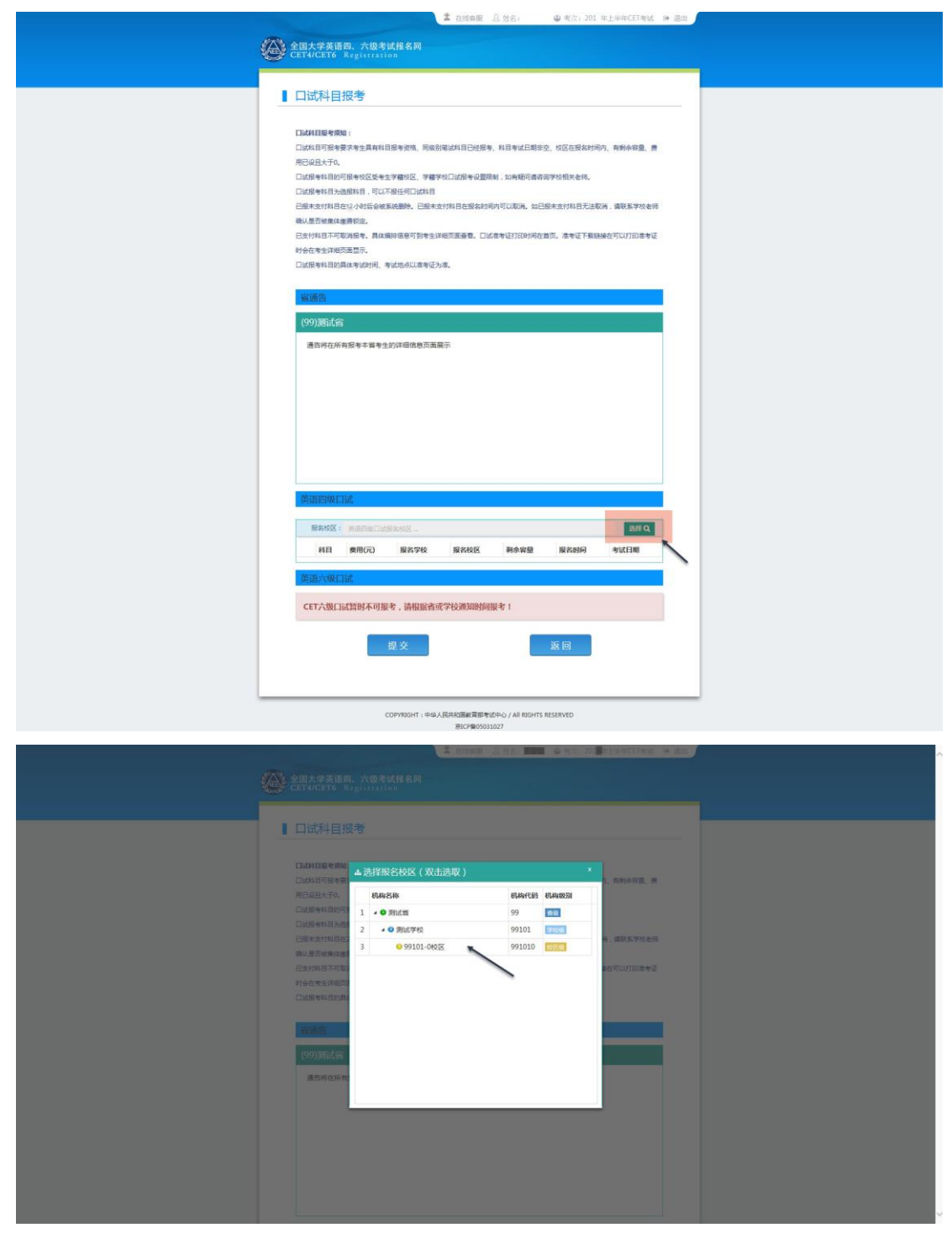

注意:

- 如笔试报名校区不允许报考外校口语,此处"选择"按钮会不显示,自动选定笔试报 名校区、加载学校通告。
- "选择报名校区"列表加载当前时间可报考的校区。有些省份的部分口试报名校区可 能对外开放时间较晚,考生可关注学校相关通知,在其开放后报考。
- 选定报名校区后,页面会自动加载其科目信息、学校通告。
- 若科目剩余容量显示颜色为绿色,说明考位有设定容量一半以上;若为黄色,说明考 位有设定容量一半以下;若为红色的"无",说明已报满,无法勾选,此时可选择其 他校区。

只有显示无红色的科目才可以勾选。

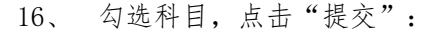

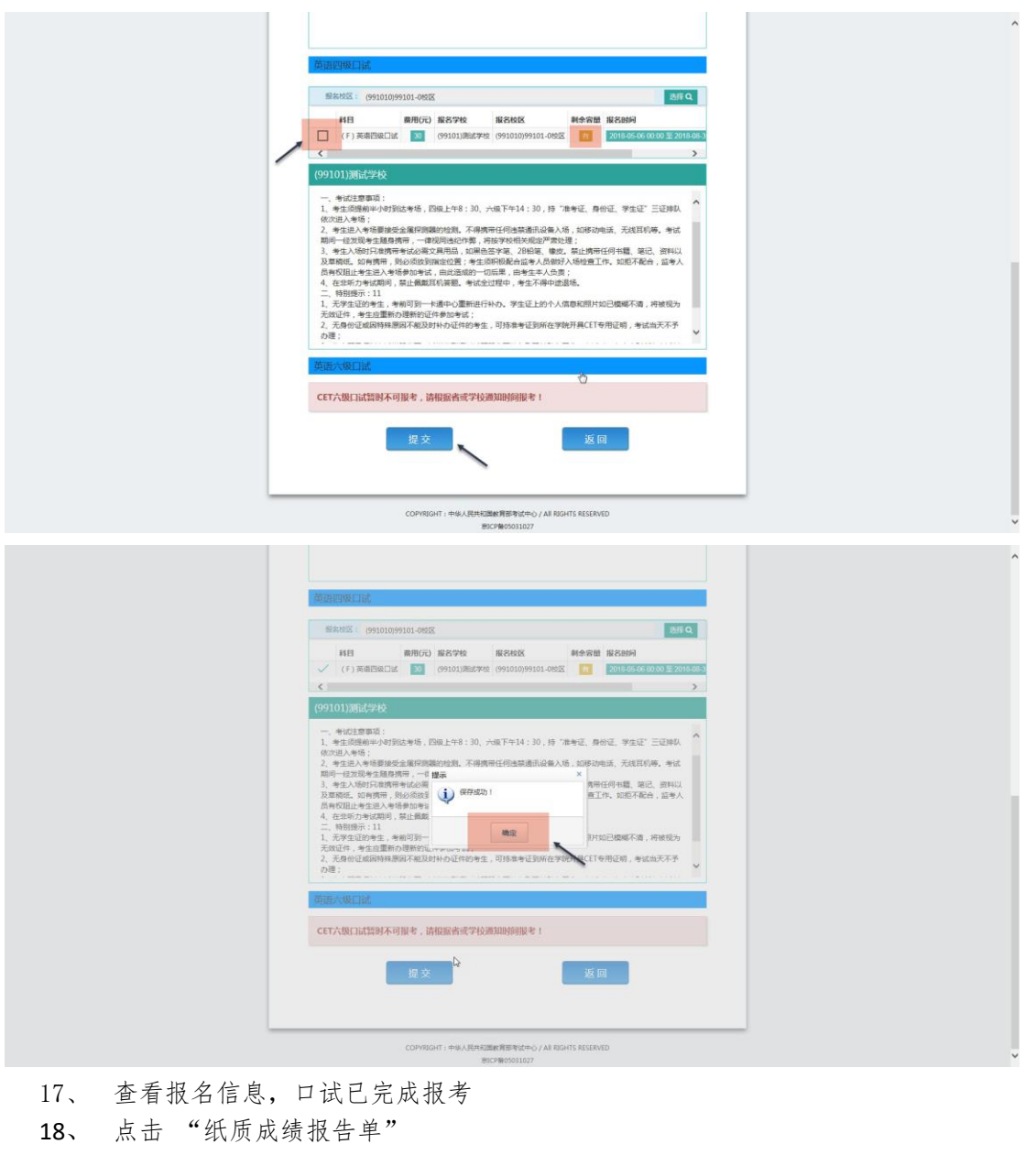

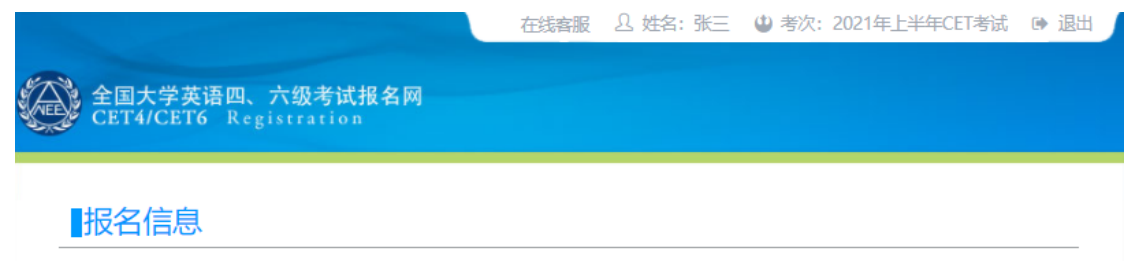

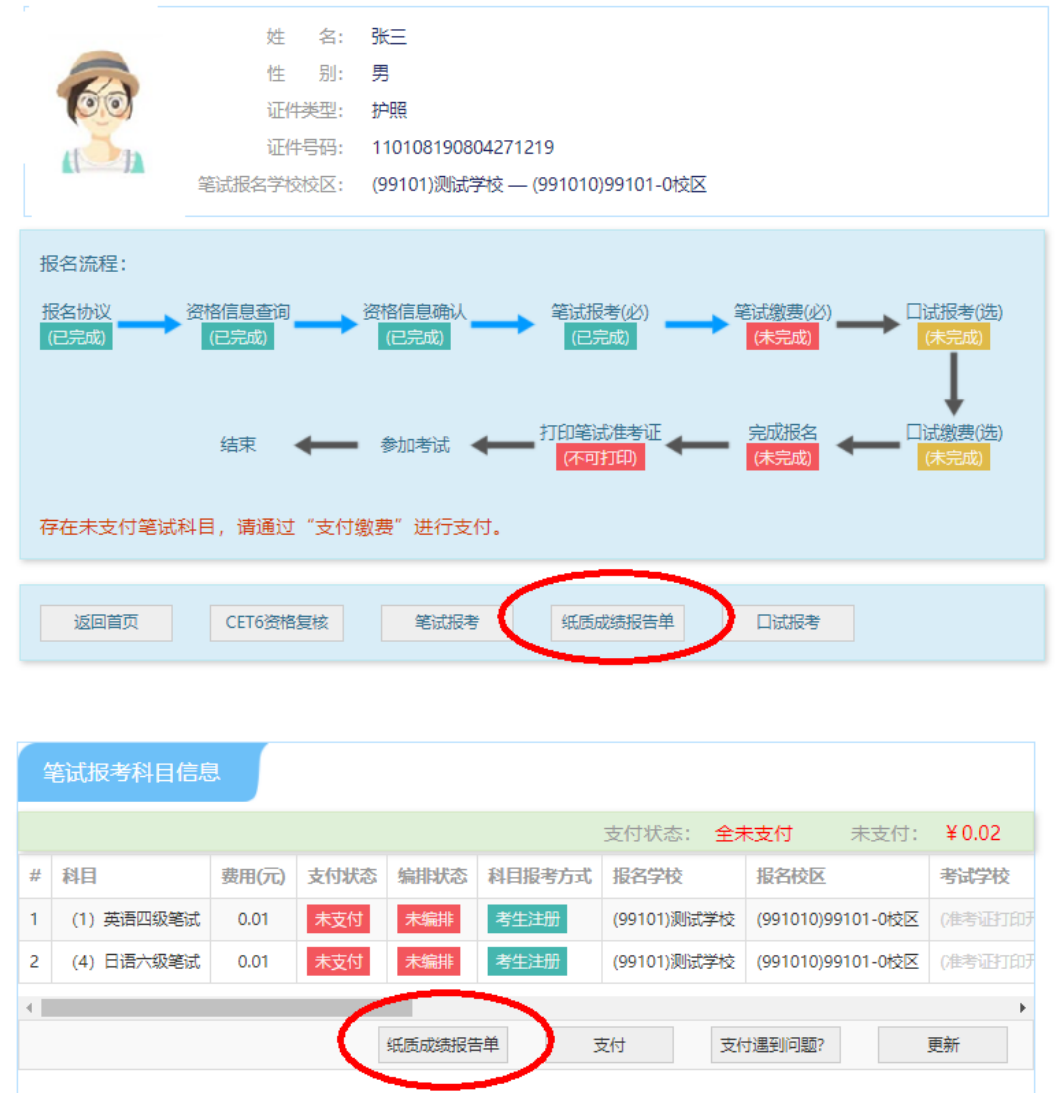

、 阅读提示后,对应报考科目选择对应成绩报告单/小语种证书的形式,并保存:

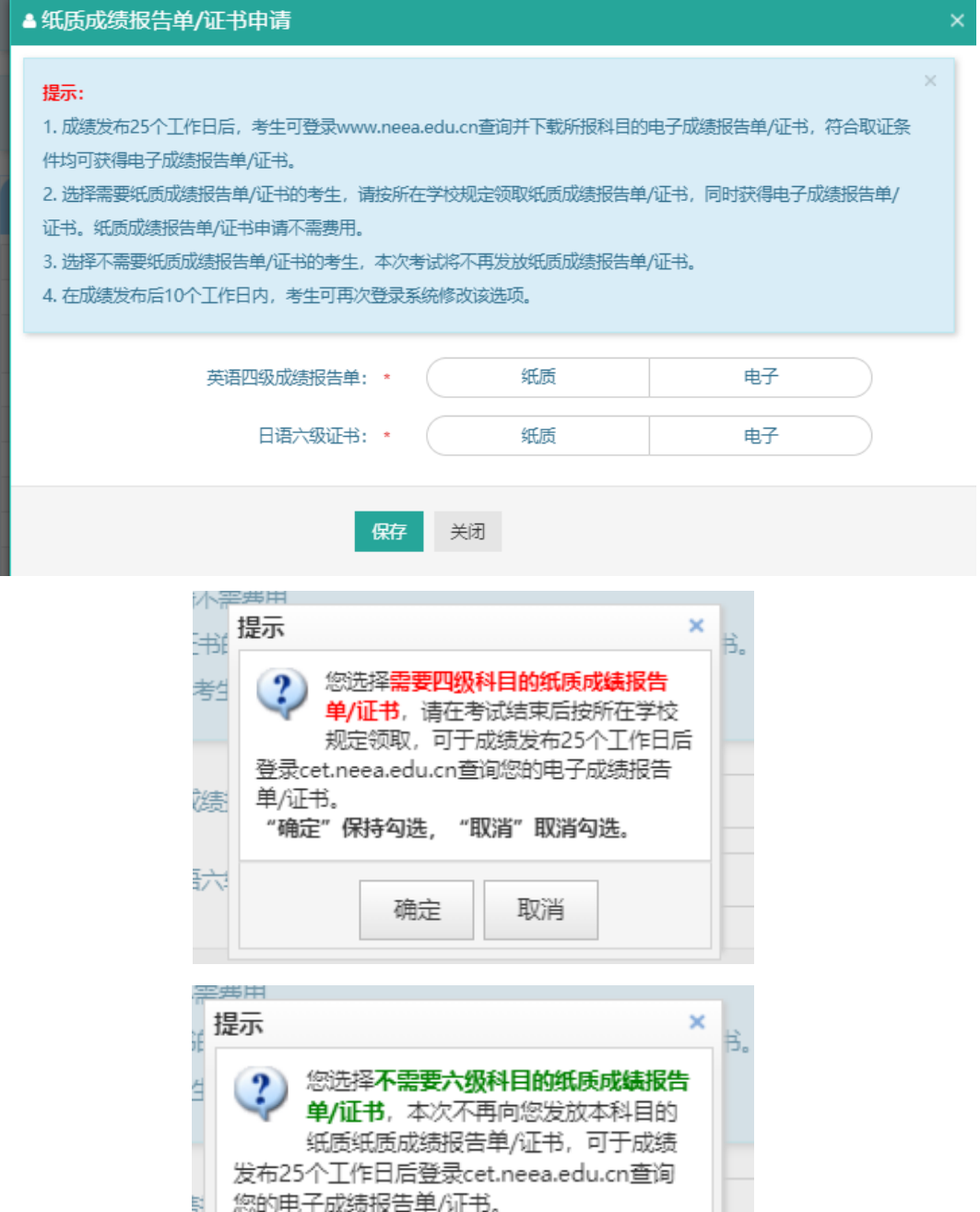

确定

取消

₫

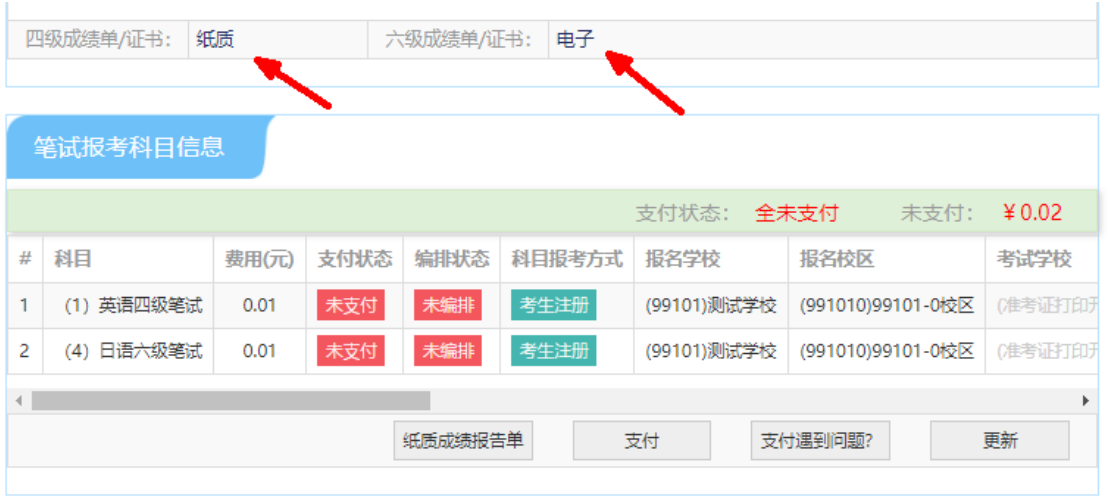

- 20、 报名截止后暂无法更改选择,可于成绩发布后 10 个工作日内再次登录 CET 报名网 站(cet-bm.neea.edu.cn)个人报名信息页面修改此项。
- 21、 在页面下方查看笔试及口试科目信息, 无误后点击"支付":

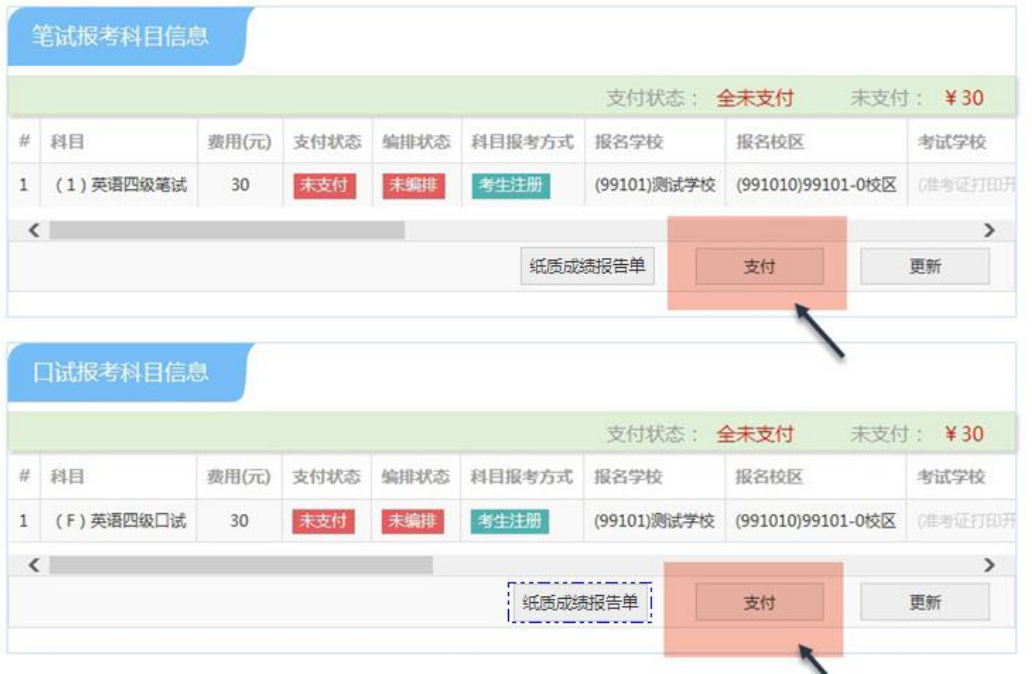

- 22、 所有已报考科目须在 24 小时内完成支付,否则将被系统自动删除,请考生选 择完科目后尽快完成支付。
- 23、 页面提示确认报考信息,点击"去支付",再次提示确认报考信息,点击"确 定":

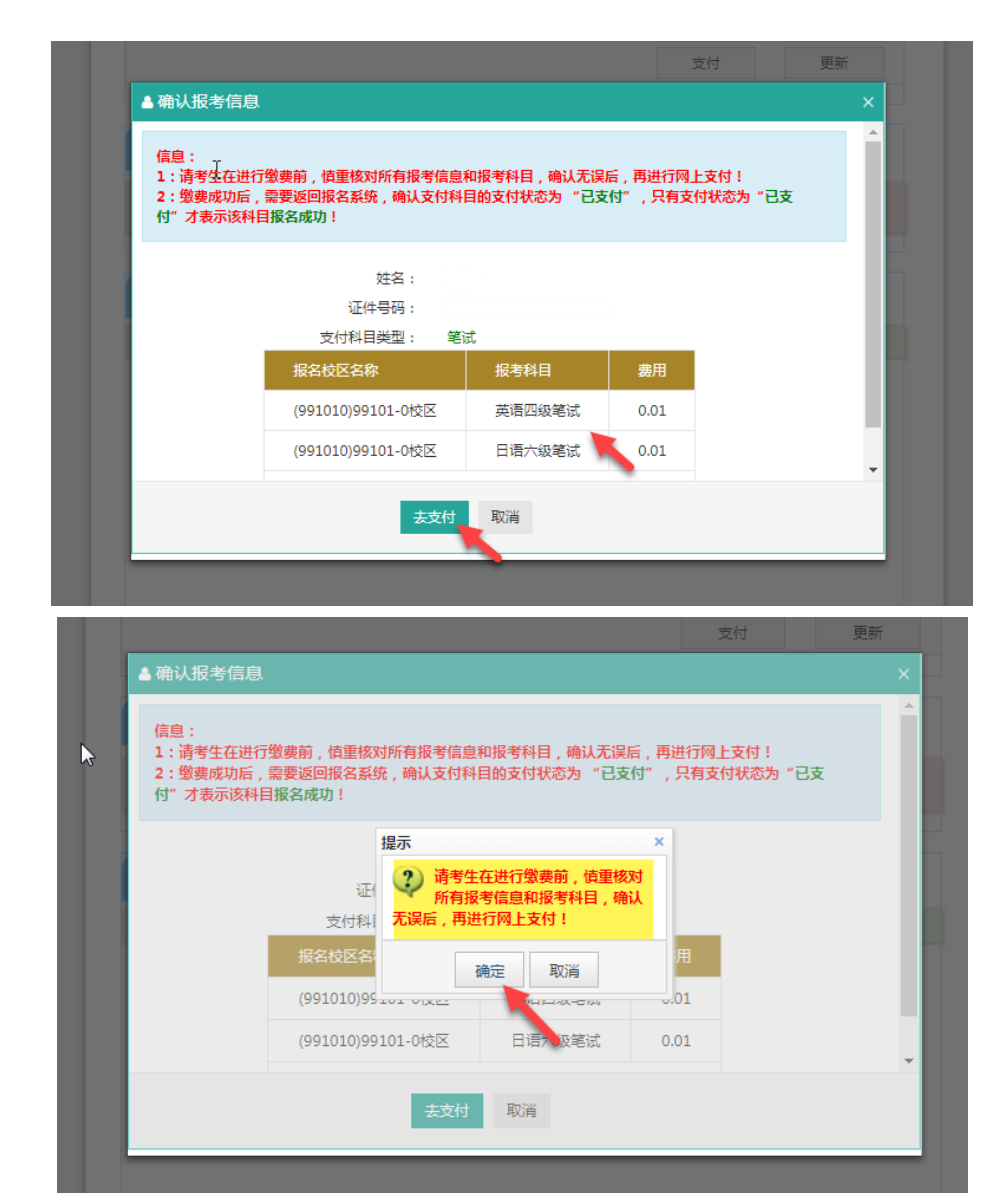

24、 页面跳转至支付平台,选择支付方式:

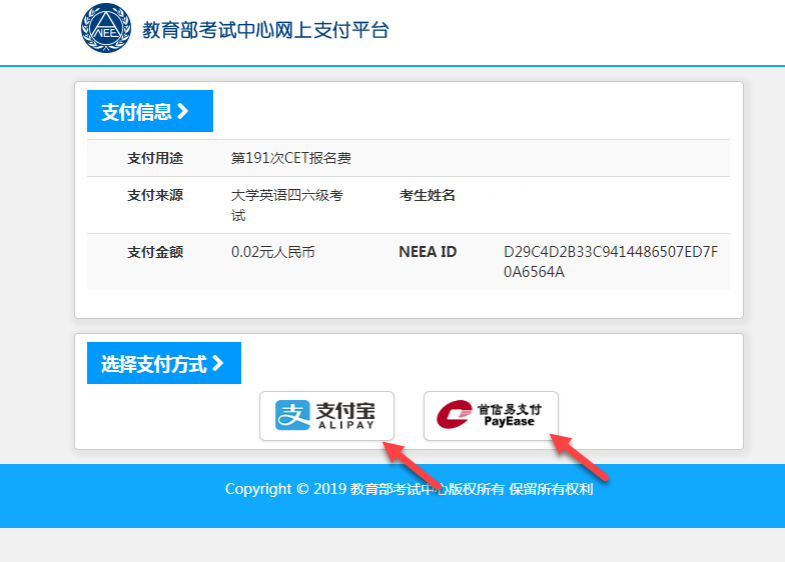

25、 选择"支付宝",点击"确定",页面跳转至支付宝网站进行支付。

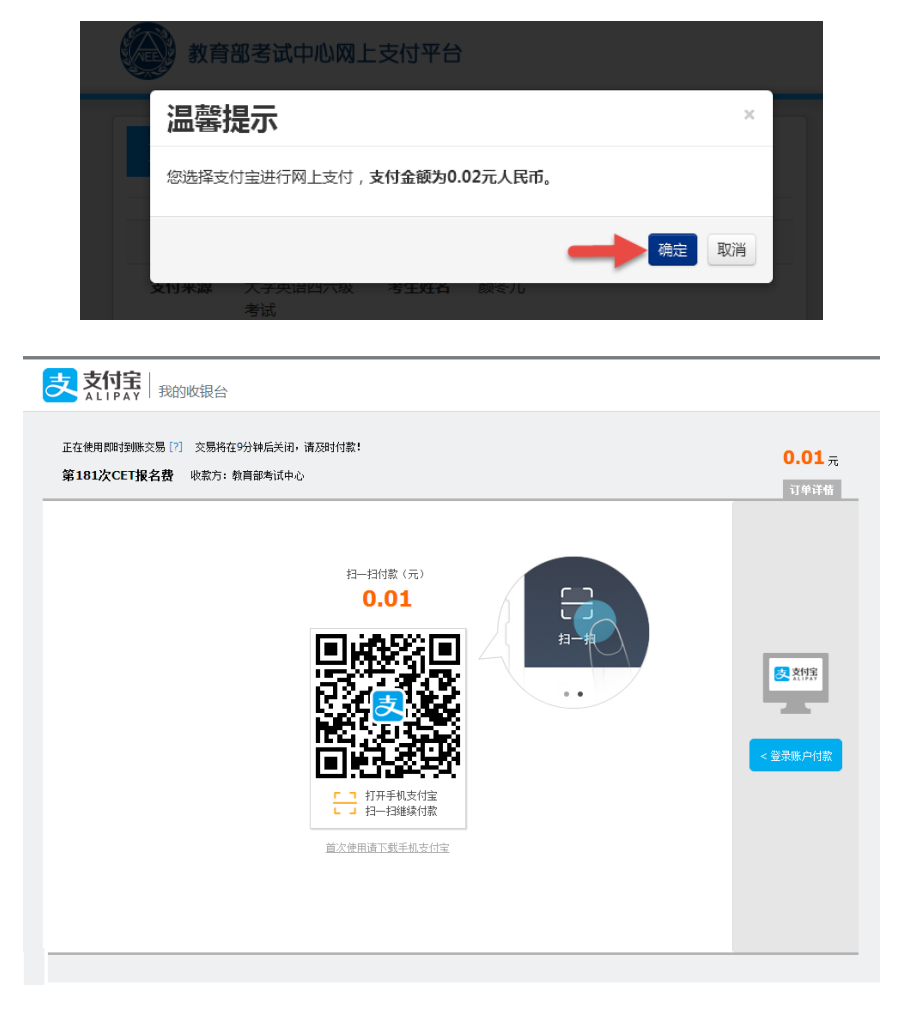

若选择"首信易支付",选择"支付银行",点击"确定",页面跳转至银行界面进行支 付。

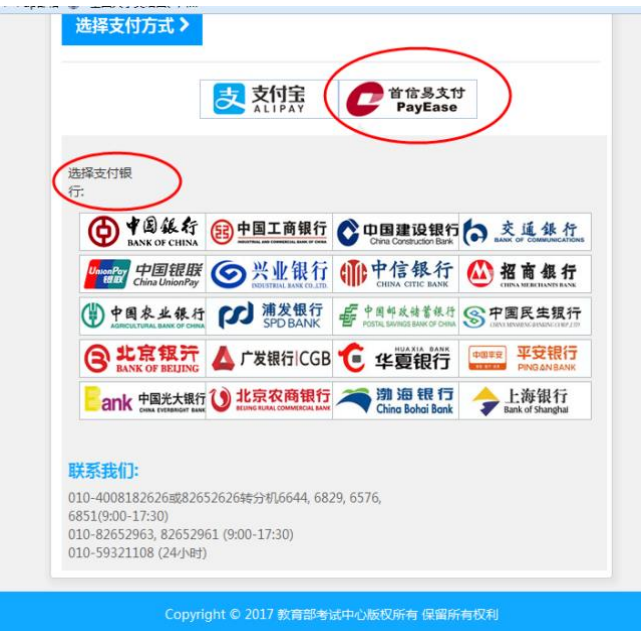

L

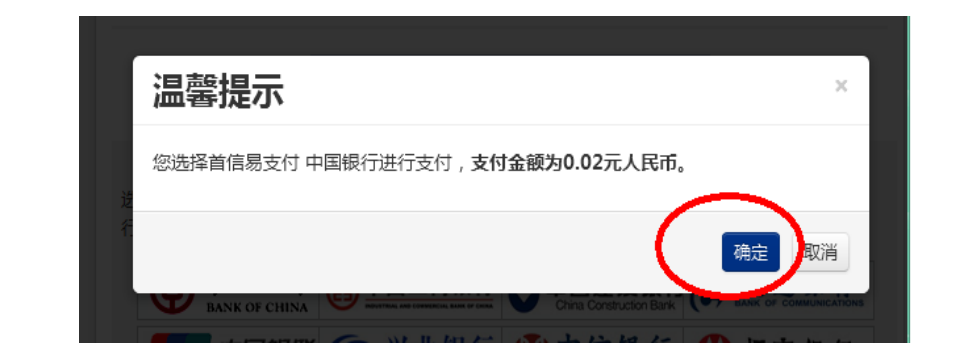

## **←** 1000k

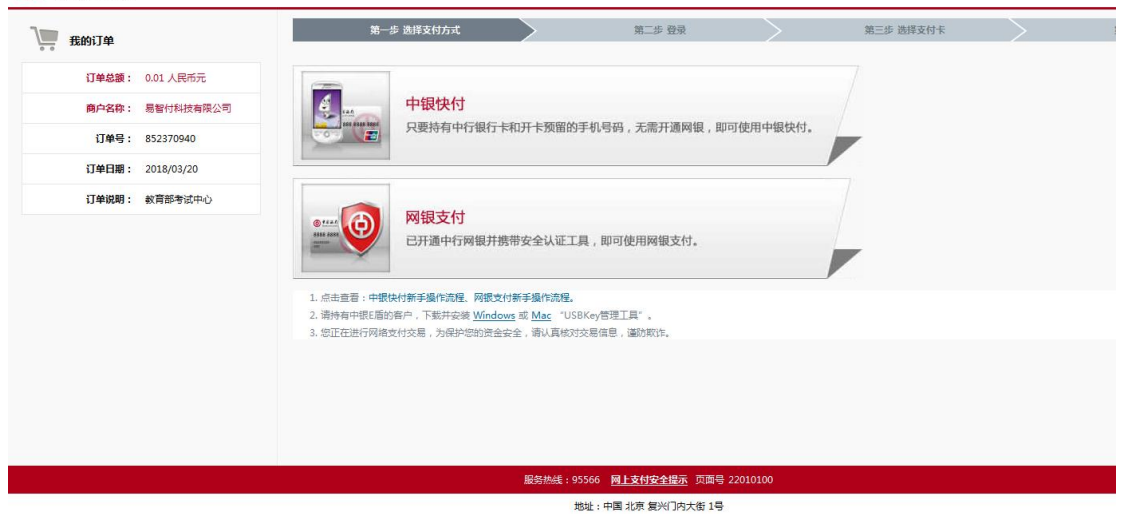

26、 再次登录报名网站后,报名系统首页将会显示:

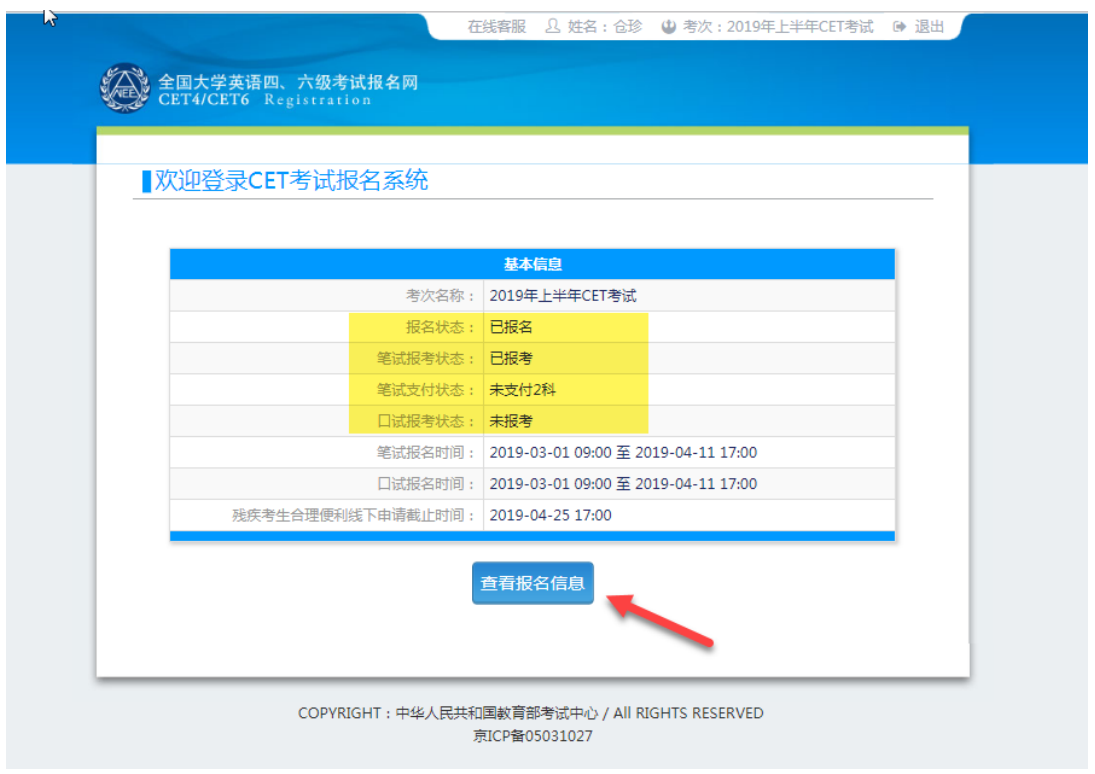

27、 有未报考科目或未支付的考生须点击"查看报名信息",再次进入报名信息页面选 择。